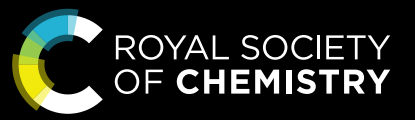

RSC Platinum

# Guide to publishing open access with RSC Platinum

Publish gold open access across all Royal Society of Chemistry journals.

APCs are covered by your institution's library.

rsc.li/rsc-platinum

Fundamental questions Elemental answers

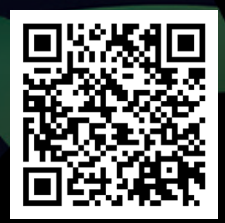

## Unlock research potential with RSC Platinum

Extend the reach of your vital research by choosing one of our open access options.

Your institution has a RSC Platinum agreement. This means you can choose to publish open access articles across any of the 56 Royal Society of Chemistry journals without incurring any personal costs or Article Processing Charges (APCs) which are covered by the library.

Benefit from your institution's RSC Platinum agreement and select your publication option.

### To publish open access in our **hybrid** journals.

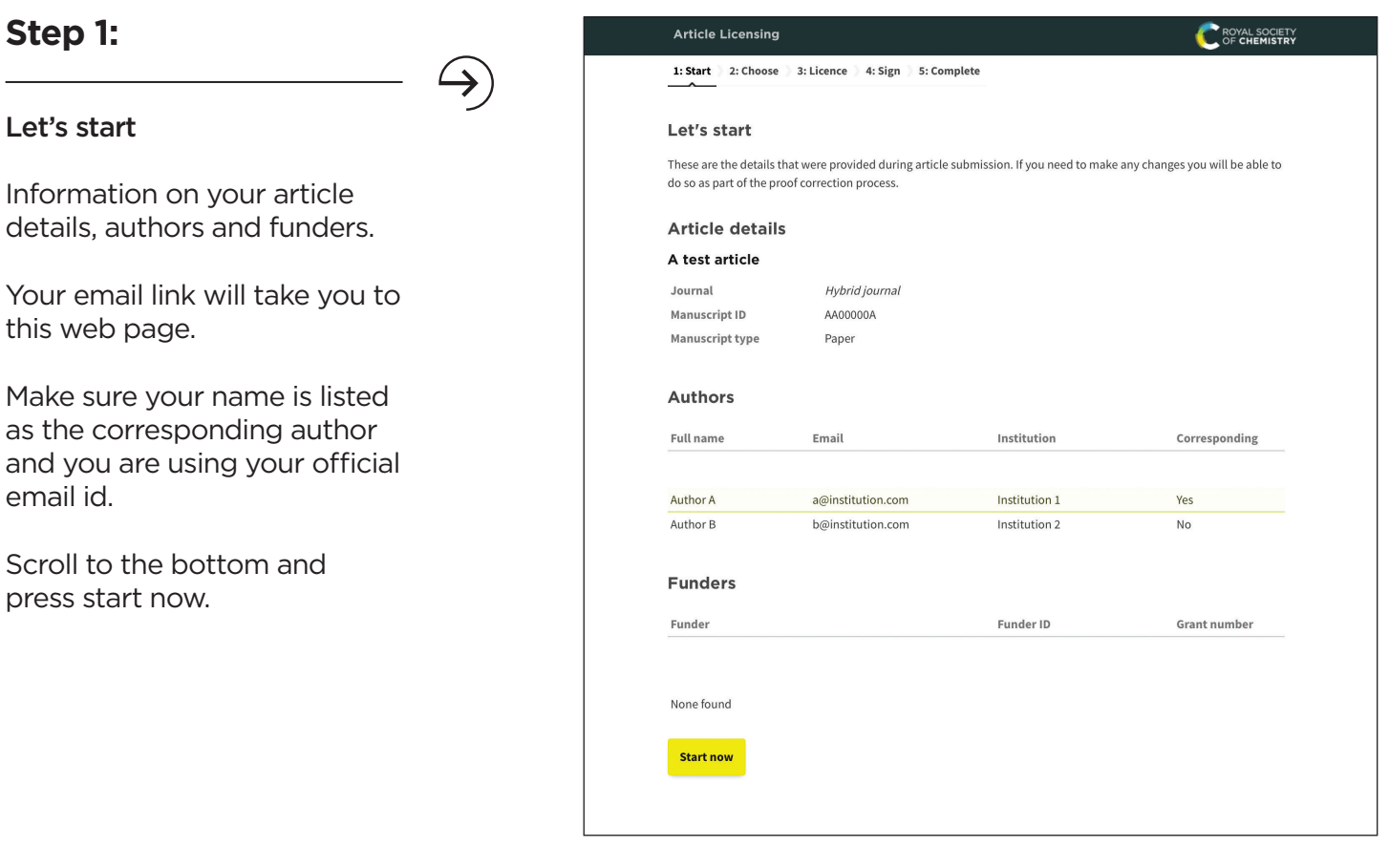

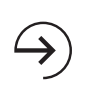

*"Articles published open access in Royal Society of Chemistry journals are downloaded more often, raising visibility for your faculty's work and raising your institution's profile."*

### **Step 2:**

### Choose a publication route

Our system will automatically identify you as being from an RSC Platinum institution based on your email address.

### **What happens if you select subscription access?**

If you pick subscription access instead of gold open access, you can continue, but bear in mind that your article will only be accessible to readers who subscribe to your chosen journal. As a member of RSC Platinum, we encourage you to submit your work as gold open access.

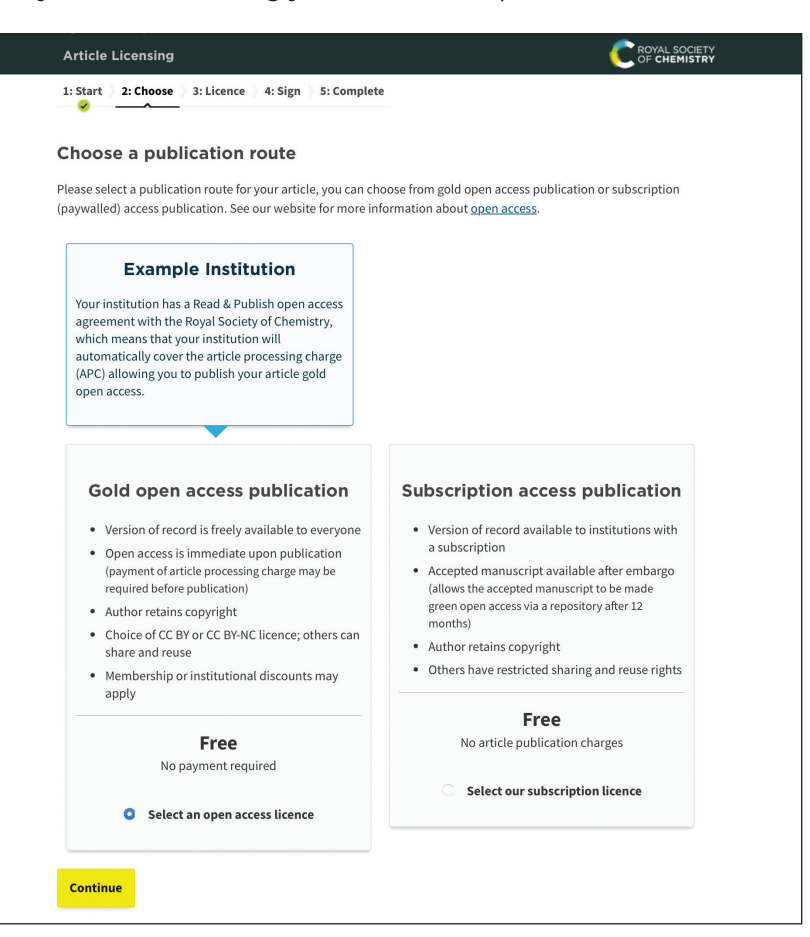

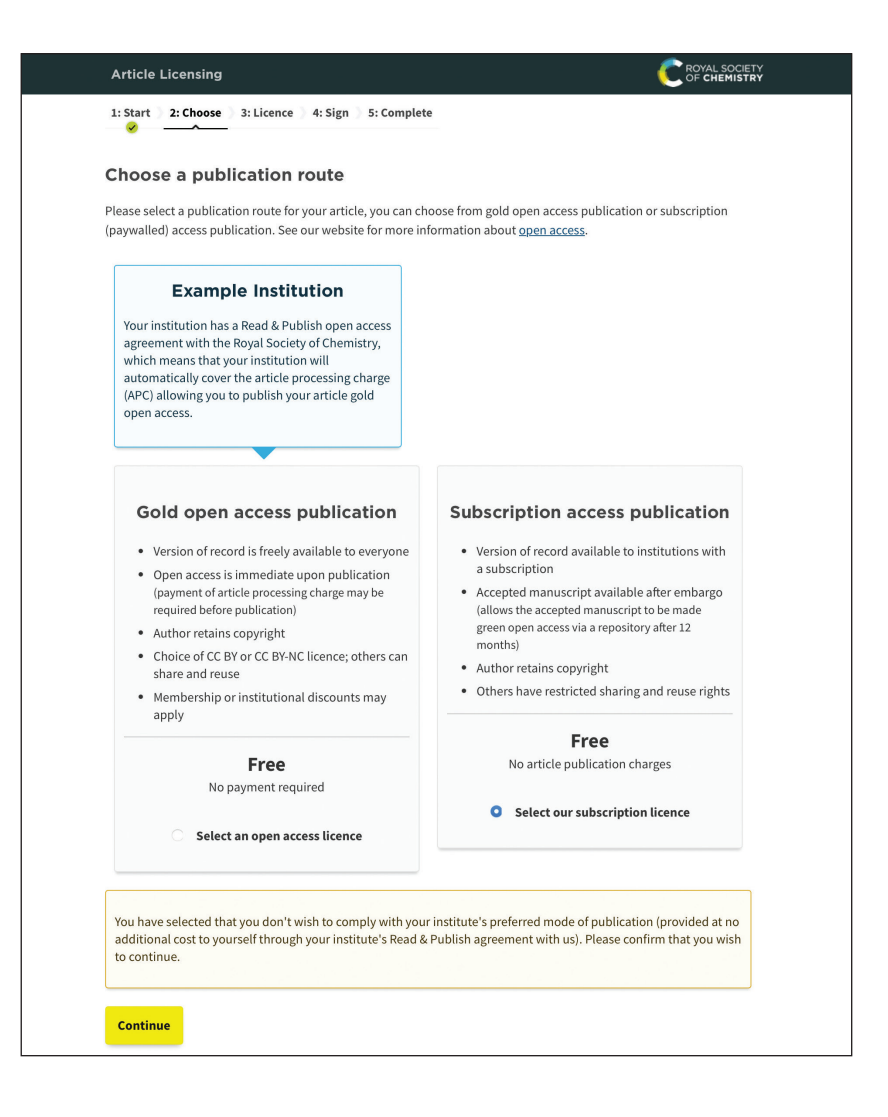

### **Step 3:**

### Select your licence

Find which option is most suitable for you: https://creativecommons.org/  $\rightarrow$ 

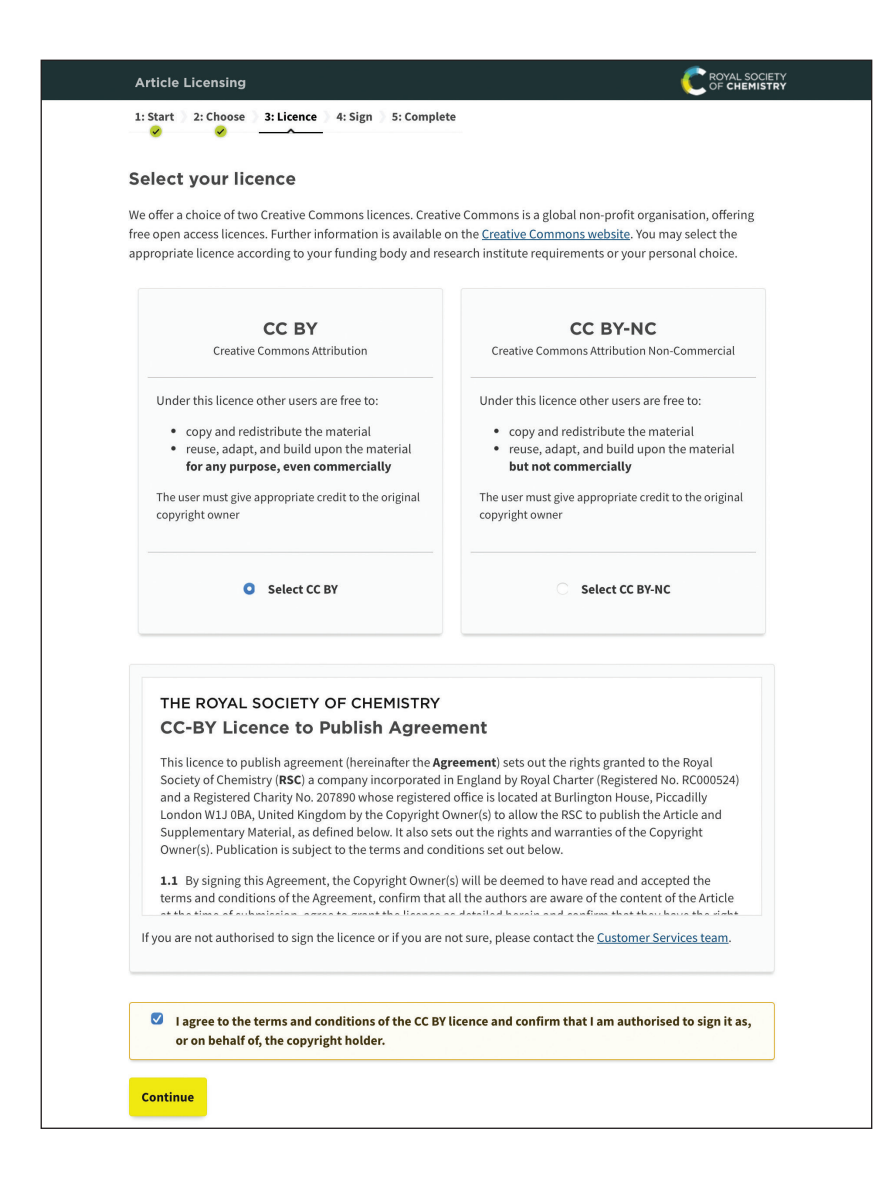

### **Step 4:**

### Sign your licence

Double-check that your publication route and licence are correct.

Press confirm and finish to complete the steps.

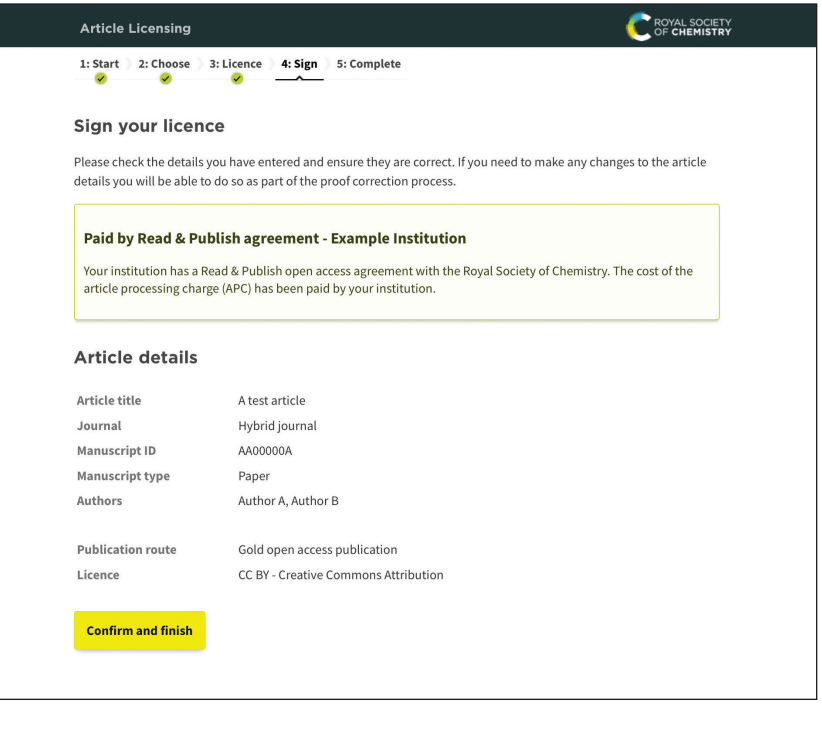

### **Step 5:**

### Complete

Review your details and print the page for your records.

 $\bigstar$ 

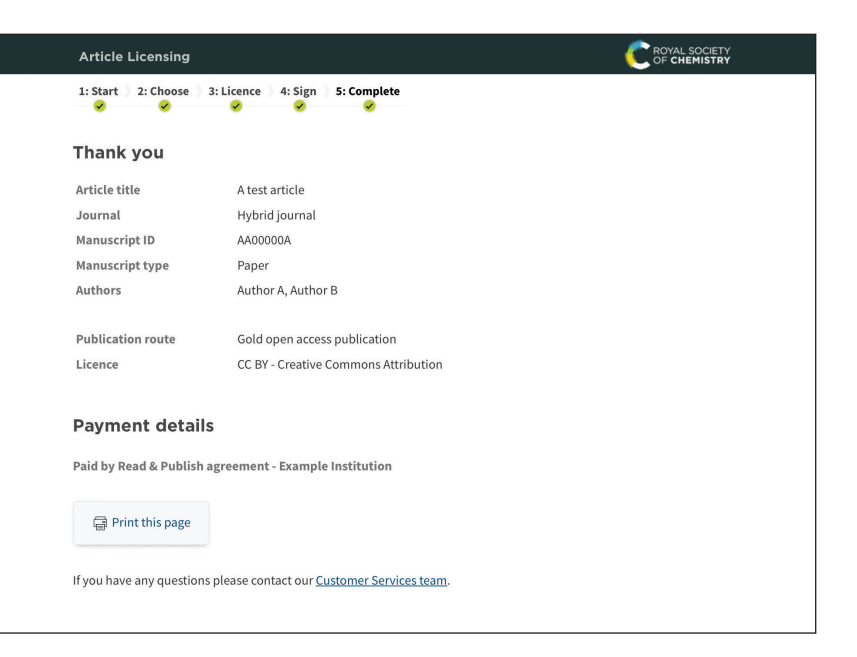

### To publish open access in our **gold open access** journals.

→

 $\hookrightarrow$ 

### **Step 1:**

Let's start

Information on your article details, authors and funders.

Your email link will take you to this web page.

Make sure your name is listed as the corresponding author and you are using your official email id.

Scroll to the bottom and press start now.

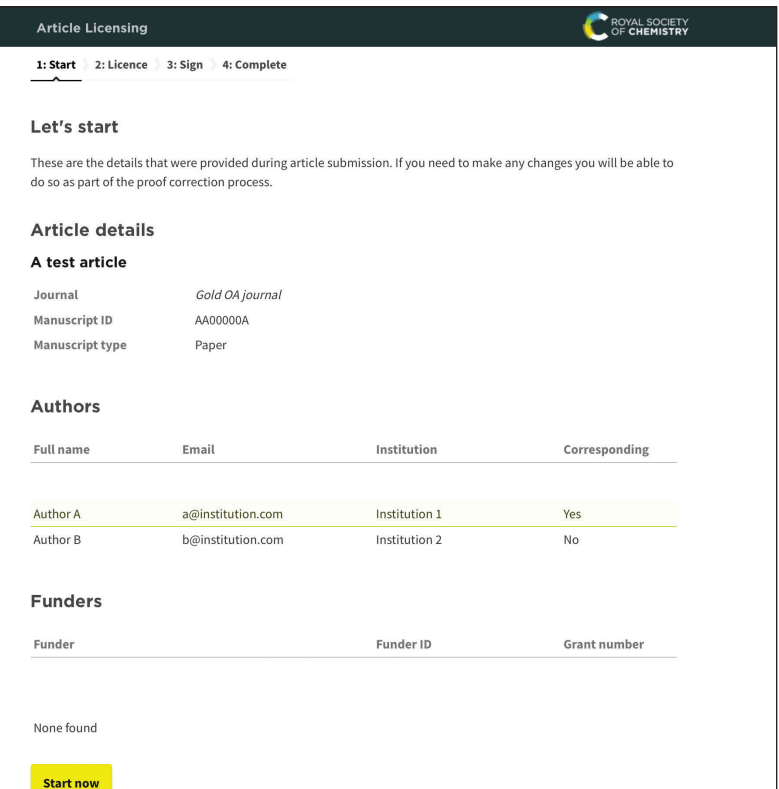

### **Step 2:**

#### Select your licence

Find which option is most suitable for you: https://creativecommons.org/

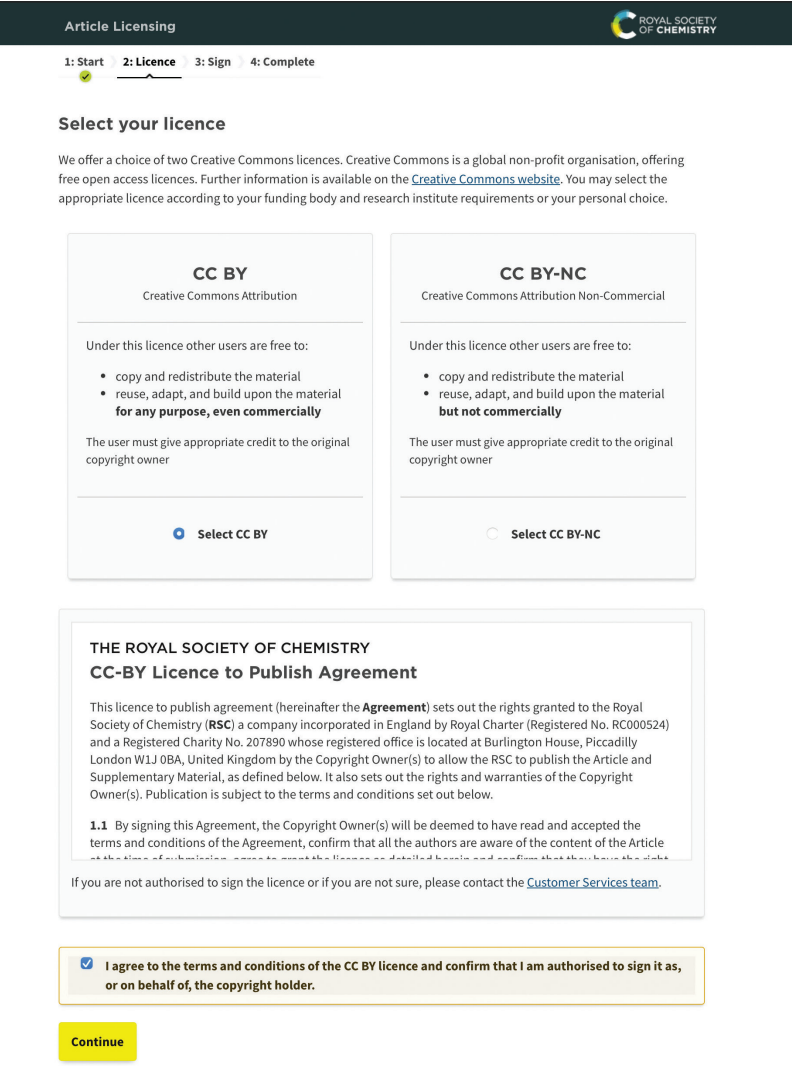

### **Step 3:**

### Sign your licence

Double-check that your publication route and licence are correct.

→

Press confirm and finish to complete the steps.

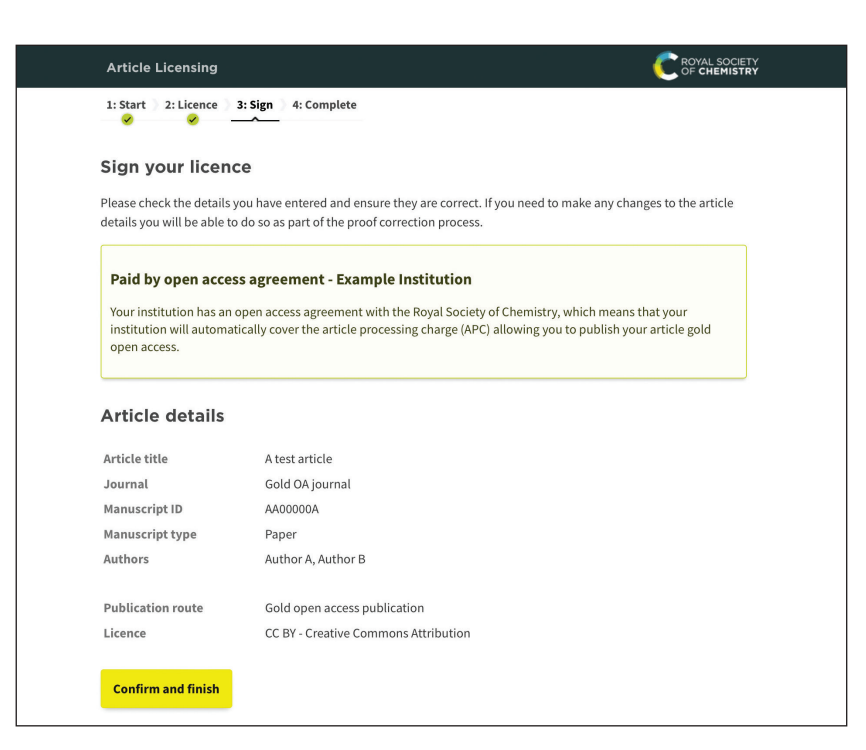

#### **Step 4:**  ROYAL SOCIETY **Article Licens** 1: Start 2: Licence 3: Sign 4: Complete Complete Thank you Article title A test article Review your details and print Journal Gold OA journal AA00000A **Manuscript ID** the page for your records. **Manuscript type** Paper Author A, Author B Authors **Publication route** Gold open access publication Licence CC BY - Creative Commons Attribution **Payment details** Paid by open access agreement - Example Institution Print this page If you have any questions please contact our Customer Services team.

Choose the right journal to submit your research with our journal finder tool: **https://rsc.chronoshub.io/**

If you are an eligible author with a valid RSC Platinum agreement at your institution, but do not see the open access agreement option when entering the article licensing system or you are asked to pay an APC; please contact our Customer Services team at RSC1@rsc.org before you sign the licence.

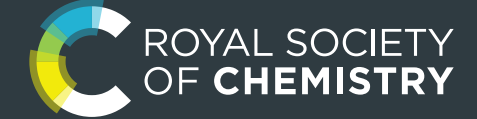

If you have any questions, please feel free to reach us at RSCIndia@rsc.org

### Delhi/ NCR

Royal Society of Chemistry Level 18, One Horizon Center, Golf Course Road, DLF Phase-5, Sector 43, Gurgaon 122002

#### **Bangalore**

Royal Society of Chemistry Unit No 2201A, 22nd Floor WTC Bangalore, Brigade Gateway Campus, Malleswaram Bangalore 560 055

### www.rsc.org

@RoyalSocietyofChemistry

### @RoySocChem

- @roysocchem
- **D** @wwwRSCorg
- in linkedin.com/company/roysocchem